# **[Listy dokumentów środków](https://pomoc.comarch.pl/optima/pl/2023_5/index.php/dokumentacja/listy-dokumentow-srodkow-trwalych/) [trwałych](https://pomoc.comarch.pl/optima/pl/2023_5/index.php/dokumentacja/listy-dokumentow-srodkow-trwalych/)**

Lista dokumentów środków trwałych jest dostępna z menu głównego, opcja *Księgowość/ Dokumenty środków trwałych*. Składa się z dwóch zakładek:

- **[Wszystkie]** zakładka ta pozwala na wprowadzanie amortyzacji, ulepszenia, przeszacowania, przeglądanie dokumentów otrzymania, przekazania i likwidacji, jak również na przeglądanie powyższych informacji o wszystkich środkach z danej grupy.
- **[Atrybuty]**  zakładka ta pozwala uzyskać informacje o poszczególnych typach dokumentów środków trwałych wraz z możliwością odczytania wartości atrybutu, jaka została do danego środka trwałego przypisana.

Z poziomu listy oraz z poziomu otwartego formularza dokumentu,

na pasku menu dostępna jest ikona **księgowy** odwołująca się do

zapisu księgowego w księgowości kontowej / KPiR powstałego do danego dokumentu – dla otwartego formularza dokumentu dostępna tylko wtedy gdy dokument został zaksięgowany. Odwołanie do zapisu księgowego dostępne jest również poprzez skrót klawiaturowy **<CTRL>+<F6>**.

#### **Lista dokumentów środków trwałych – zakładka Wszystkie**

Na liście znajdują się następujące informacje: *Numer dokumentu, Data danej operacji, Lp*. *nadana przez program w momencie wprowadzania środka do ewidencji, Nazwa środka trwałego, Numer inwentarzowy, Zmiana wartościB, Zmiana wartościK, AmortyzacjaB i AmortyzacjaK, Grupa środka trwałego,*

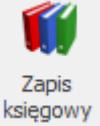

*Opis* oraz *informacja o predekretacji.*

Dokumenty:

Zasady dotyczące obsługi list, grupowania, sortowania, wyszukiwania pozycji (filtrowania) i ogólnie przystosowywania wyglądu list do indywidualnych potrzeb użytkownika zostały opisane [tutaj](http://pomoc.comarch.pl/optima/pl/2023_5/index.php/artykuly/standardy-w-programie/).

W tym miejscu zostaną opisane tylko przyciski i pola charakterystyczne dla tej listy.

Dokumenty – zestaw opcji, które pozwalają wyświetlić na liście dokumenty ulepszeń, przeszacowań i amortyzacji, otrzymania, przekazania i likwidacji.

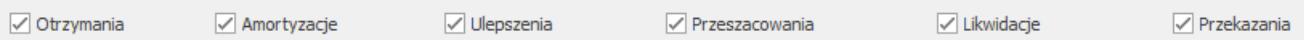

Aby na liście wyświetlał się dany rodzaj dokumentów, musi być zaznaczona odpowiednia opcja. Aby dodać wybrany rodzaj dokumentu należy zaznaczyć tylko jedną opcję. Jeżeli zaznaczone są wszystkie opcje – na liście będą wyświetlane wszystkie dokumenty niezależnie od ich rodzaju.

Dokument OT generuje się całkowicie automatycznie w momencie dodawania Karty środka trwałego. Wartości uwzględnione na dokumencie OT zostaną odczytane z Karty środka trwałego (tzn. wartość początkowa, data przyjęcia do ewidencji itp.). Zmiany na Karcie środka trwałego pociągają za sobą zmiany na dokumencie przyjęcia do użytkowania. Po zmianie grupy na karcie środka trwałego jest ona również aktualizowana w numeracji dokumentu OT, w sytuacji kiedy dokument OT nie jest zaksięgowany. W przypadku zaksięgowanych dokumentów OT numer nie jest modyfikowany. Dodatkowo gdy dokument OT został zaksięgowany do księgowości kontowej blokowana jest również zmiana wartości początkowej środka trwałego. Ewentualne zwiększenie wartości należy wprowadzić dokumentem ulepszenia.

Dokument PT można wygenerować tylko automatycznie w przypadku zmiany miejsca użytkowania środka trwałego oraz zmiany osoby odpowiedzialnej z poziomu karty środka trwałego. Nie ma możliwości ręcznego dodawania dokumentów z poziomu listy środków trwałych. Dokument ten nie podlega księgowaniu do żadnej z ewidencji. Dokument jest dostępny dla środków trwałych, środków trwałych w budowie oraz dla wartości niematerialnych i prawnych. Na dokumencie PT jest informacja o dotychczasowym miejscu użytkowania lub przekazującym pracowniku, tylko gdy zachowana zostanie ciągłość dat. Pole **Data** operacji na dokumencie PT ustawiana jest jako data **Od**, a w przypadku kiedy nie ma daty **Od** ustawiana jest data bieżąca. Dokument wygenerowany automatycznie na formularzu w polu **Numer** będzie miał wpisywany na sztywno numer PT/grupa środków trwałych/lp środka trwałego. Do pól za okres będzie się podstawiał zakres dat wybrany na karcie środka. Jeżeli zmodyfikowane zostaną uzupełnione już osoby i miejsca może to spowodować przegenerowanie istniejących już dokumentów PT. Istnieje również możliwość importu z innej bazy danych środków trwałych wraz z dokumentami PT z pełną historią w stosunku 1:1.

Uwaga

Zalecane jest uzupełnienie na zakładce **[Osoby i miejsca]** daty **Od dnia**, gdyż w przeciwnym razie dokument zostanie wygenerowany z datą bieżącą, co spowoduje wyświetlenie błędnych informacji o umorzeniu na takim dokumencie oraz zaburzy wydruk historyczny środka trwałego.

Dokument LT (likwidacji całkowitej) jest tworzony automatycznie. W momencie ustawienia stanu na Karcie środka trwałego na zlikwidowany lub zbyty i zapisania Karty środka trwałego, jest dodawany dokument LT, dla którego wartości zostaną wyliczone na podstawie karty i historii środka trwałego (tzn. wartość, data likwidacji itp.) Zmiany na Karcie środka trwałego pociągają za sobą zmiany na dokumencie likwidacji.

**Grupa** – jest to pole służące do wyboru wybranej grupy środków trwałych lub wartości niematerialnych i prawnych. Grupa środków trwałych wybierana jest ze spuszczanej listy pomocniczej (ang. drop-down).

**Środki Trwałe / Wartości niematerialne i prawne** – jest to pole wyboru pozwalające określić, czy chcemy pracować na dokumentach środków trwałych czy wartości niematerialnych i prawnych. Wyboru dokonuje się poprzez zaznaczenie

srodki trwałe ○ Wart, niematerialne i prawne odpowiedniej opcji.

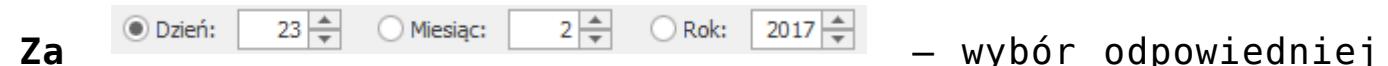

opcji **Za rok, miesiąc** lub **dzień** pozwala na wyświetlenie listy dokumentów ograniczonych do żądanego okresu.

**Okres Odkres** – 01.02.2016 – do – 28.02.2018 – pozwala na wyświetlenie

dokumentów za dowolnie wybrany okres, mieszczący się pomiędzy datą początkową a końcową.

Po zaznaczeniu parametru lista pokazuje dokumenty związane z operacjami na konkretnym środku trwałym. Środek wybieramy poprzez wpisanie jego numeru inwentarzowego lub z listy środków, która otwiera się przez kliknięcie przycisku

Nr inw.:

.

| E Lista dokumentów środków trwałych<br>$\times$<br>$\Box$<br>2 - Atrybuty<br>1 - Wszystkie                                                                    |                                      |            |                     |                      |              |            |                  |              |              |   |
|----------------------------------------------------------------------------------------------------|--------------------------------------|------------|---------------------|----------------------|--------------|------------|------------------|--------------|--------------|---|
| Przeciągnij tutaj nagłówek kolumny, jeśli ma ona być podstawą grupowania                                                                                      |                                      |            |                     |                      |              |            |                  |              |              |   |
|                                                                                                    | Dokument                             | Data       | $\blacktriangle$ Lp | Nazwa                | Nr inwentarz | Zmiana war | Zmiana wartościK | AmortyzacjaB | AmortyzacjaK |   |
| ¥                                                                                                    | $R_{\rm B}$ C                        | $=$        | $\qquad \qquad =$   | R <sub>2</sub>       | REC          | $=$        | $=$              | $=$          | $=$          |   |
|                                                                                                    | OOT/ŚROD                             | 02.01.2018 |                     | 2 Samochód osobowy   | 005          | 60 000,00  | 40 000,00        | 0,00         | 0,00         |   |
|                                                                                                    | OOT/ŚROD                             | 08.01.2018 |                     | 1 Samochód cieżarowy | 001          | 85 000,00  | 85 000,00        | 0,00         | 0,00         |   |
|                                                                                                    | OOT/URZ.T                            | 10.01.2018 |                     | 1 Zestaw komputerowy | 002          | 5 500,00   | 5 500,00         | 0,00         | 0,00         |   |
|                                                                                                    | OOT/URZ.T                            | 14.01.2018 |                     | 2 Maszyna ogrodnicza | 003          | 8 500,00   | 8 500,00         | 0,00         | 0.00         |   |
|                                                                                                    | OOT/URZ.T                            | 23.01.2018 |                     | 3 Obrabiarka         | 004          | 7700,00    | 7 700,00         | 0,00         | 0,00         |   |
|                                                                                                    | U                                    | 30.01.2018 |                     | 1 Samochód cieżarowy | 001          | 15 000,00  | 15 000,00        | 0,00         | 0,00         |   |
|                                                                                                    |                                      | 28.02.2018 |                     | 3 Obrabiarka         | 004          | $-3000,00$ | $-3000,00$       | $-81,91$     | $-81,91$     |   |
|                                                                                                    | AAM/2016-                            | 28.02.2019 |                     | 1 Samochód ciężarowy | 001          | 0,00       | 0,00             | 1666,67      | 1666,67      |   |
|                                                                                                    | AAM/2016-                            | 28.02.2019 |                     | 2 Samochód osobowy   | 005          | 0,00       | 0,00             | 1000,00      | 666,67       | ٧ |
|                                                                                                    | 11                                   |            |                     |                      |              | 178 700,00 | 158 700,00       | 2850,59      | 2 5 1 7 , 26 |   |
| ×,<br>Filtr aktywny<br>Dokumenty:                                                                                                    |                                      |            |                     |                      |              |            |                  |              |              |   |
| $\sqrt{}$ Ulepszenia<br>$\sqrt{}$ Likwidacje<br>√ Otrzymania<br>√ Amortyzacje<br>$\sqrt{}$ Przekazania<br>√ Przeszacowania                                    |                                      |            |                     |                      |              |            |                  |              |              |   |
|                                                                                                    | Nr inw.:<br>$\overline{\phantom{a}}$ |            |                     |                      |              |            |                  |              |              |   |
| -wszystkie-<br>$\overline{\phantom{a}}$<br>Grupa:<br>$2 \rightleftharpoons$<br>$5\stackrel{+}{-}$<br>$2019$ $\triangleq$<br>Rok:<br>Dzień:<br>Miesiąc:<br>Za: |                                      |            |                     |                      |              |            |                  |              |              |   |
| Srodki trwałe<br>$01.01.2018 -$<br>Wart, niematerialne i prawne<br>$30.06.2019 \div$<br>O Okres:<br>do<br>$\overline{\mathbf{v}}$<br>$\overline{\phantom{a}}$ |                                      |            |                     |                      |              |            |                  |              |              |   |
| Filtr:<br>$\overline{\tau}$                                                                                                    |                                      |            |                     |                      |              |            |                  |              |              |   |
|                                                                                                    |                                      |            |                     |                      |              |            |                  |              |              |   |

Lista dokumentów środków trwałych – Wszystkie

 *Usuń* – przycisk usuwa dokument związany z daną operacją z listy. Usunięcia dokumentu można dokonać również klawiszem **<DELETE>**. W przypadku, gdy odpisy amortyzacyjne są zaksięgowane, nie ma możliwości usunięcia dokumentu.

Na zakładce **[Wszystkie]** udostępnione zostało seryjne kasowanie dokumentów o typie *Amortyzacja*, poprzez zaznaczenie wybranych dokumentów, a następnie wybranie przycisku *Usuń* lub klawisza **<DELETE>**. Operacja ta nie jest możliwa, jeżeli dokumenty amortyzacji zostały zaksięgowane lub środek trwały (wartość niematerialna i prawna), dla których wygenerowano odpis, zostały zlikwidowane lub zbyte, ewentualnie operator posiada zakaz kasowania dokumentów środków trwałych.

*Księguj dokumenty* – przycisk jest aktywny wyłącznie wtedy, gdy na liście wybrano jeden typ dokumentu np.

Amortyzacje. Przycisk pozwala na zaksięgowanie amortyzacji za dany miesiąc. W przypadku, gdy jako rodzaj księgowości wybrano *Księgowość kontową* amortyzacja jest księgowana za pomocą Schematów księgowych na odpowiednie konta do danego Dziennika. W przypadku, gdy jako rodzaj księgowości wybrano *Księgę podatkową*, użytkownik ma możliwość zaksięgowania dokumentu Amortyzacji oraz Likwidacji*.*

W przypadku, gdy jako rodzaj księgowości wybrano *Księgę podatkową* oraz w Konfiguracji zaznaczono parametr **Firma wielozakładowa** to z poziomu listy środków trwałych w menu kontekstowym dostępna jest operacja seryjna **Ustaw zakład**. Funkcja umożliwia ustawienie zakładu na podświetlonym/zaznaczonych dokumentach amortyzacji oraz likwidacji.

## **Lista dokumentów środków trwałych – Atrybuty**

Na liście, poza informacjami identycznymi jak na zakładce **[Wszystkie]**, znajdują się również kody i wartości atrybutów środków trwałych. Zakładka **[Atrybuty]** zawiera dodatkowo także zestaw filtrów. Filtry *Atrybut* oraz *Wartość* atrybutu umożliwiają zawężanie wyświetlanej listy dokumentów do tych środków trwałych, które na karcie maja przypięty wybrany atrybut.

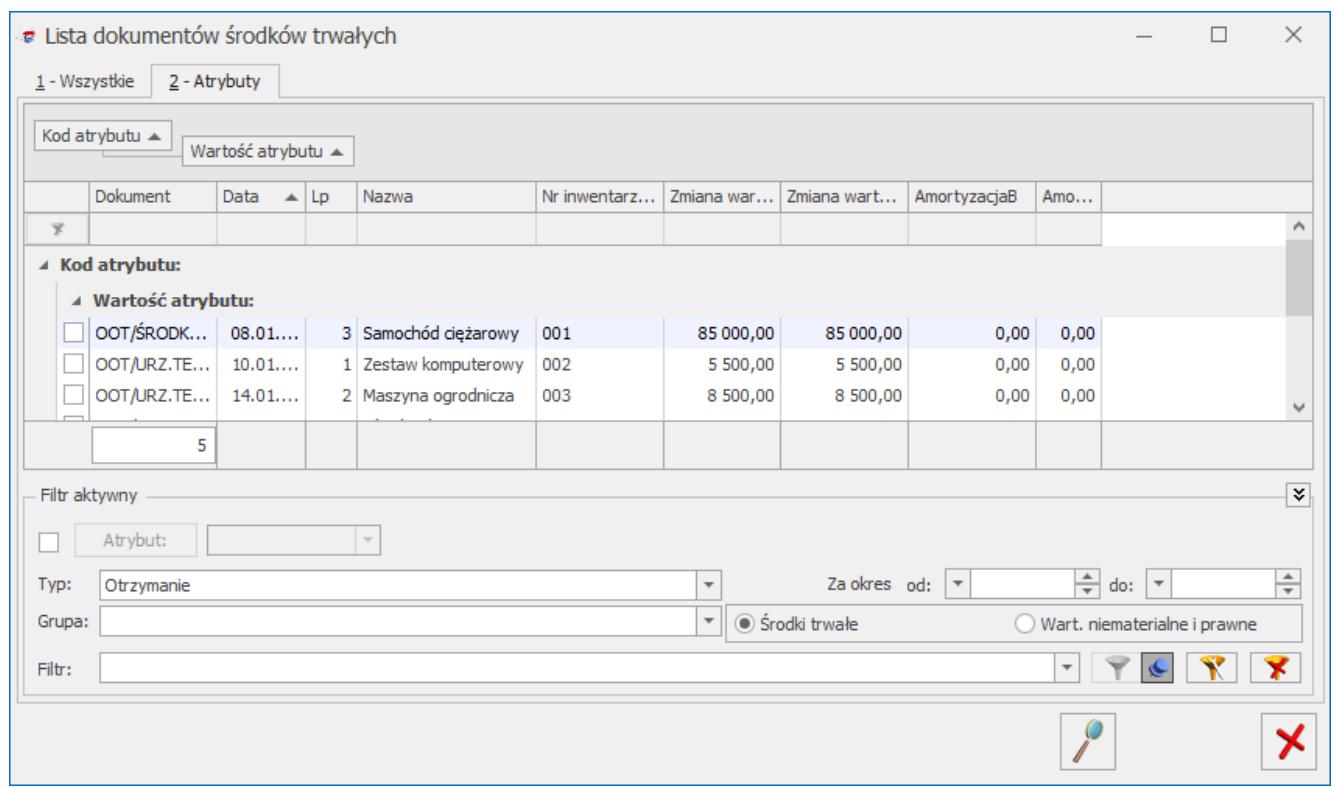

Lista dokumentów środków trwałych – Atrybuty

# **[Formularz dokumentu środka](https://pomoc.comarch.pl/optima/pl/2023_5/index.php/dokumentacja/formularz-dokumentu-srodka-trwalego/) [trwałego](https://pomoc.comarch.pl/optima/pl/2023_5/index.php/dokumentacja/formularz-dokumentu-srodka-trwalego/)**

Formularz dokumentu (dostępny po naciśnięciu Dodaj, po zaznaczeniu parametru **Dokumenty** – **Amortyzacje**) zawiera następujące informacje:

**Środek trwały** – numer inwentarzowy i nazwa środka trwałego, do którego wystawiony jest dokument. Przy dodawaniu nowego dokumentu na liście dokumentów środków trwałych po pierwsze należy określić odpowiedni środek trwały przez wpisanie numeru inwentarzowego lub przez wybór z listy środków trwałych,

otwieranej przyciskiem **Strodek** 

**Dokument** – numer dokumentu, na podstawie którego dana operacja jest wykonywana.

Na dokumencie *Ulepszenia* pole **Dokument** nie występuje. Na dokumencie *Ulepszenia* na zakładce **[Dokumenty]** Operator ma możliwość wskazania listy dokumentów, których wartość składa się na podwyższenie wartości środka trwałego.

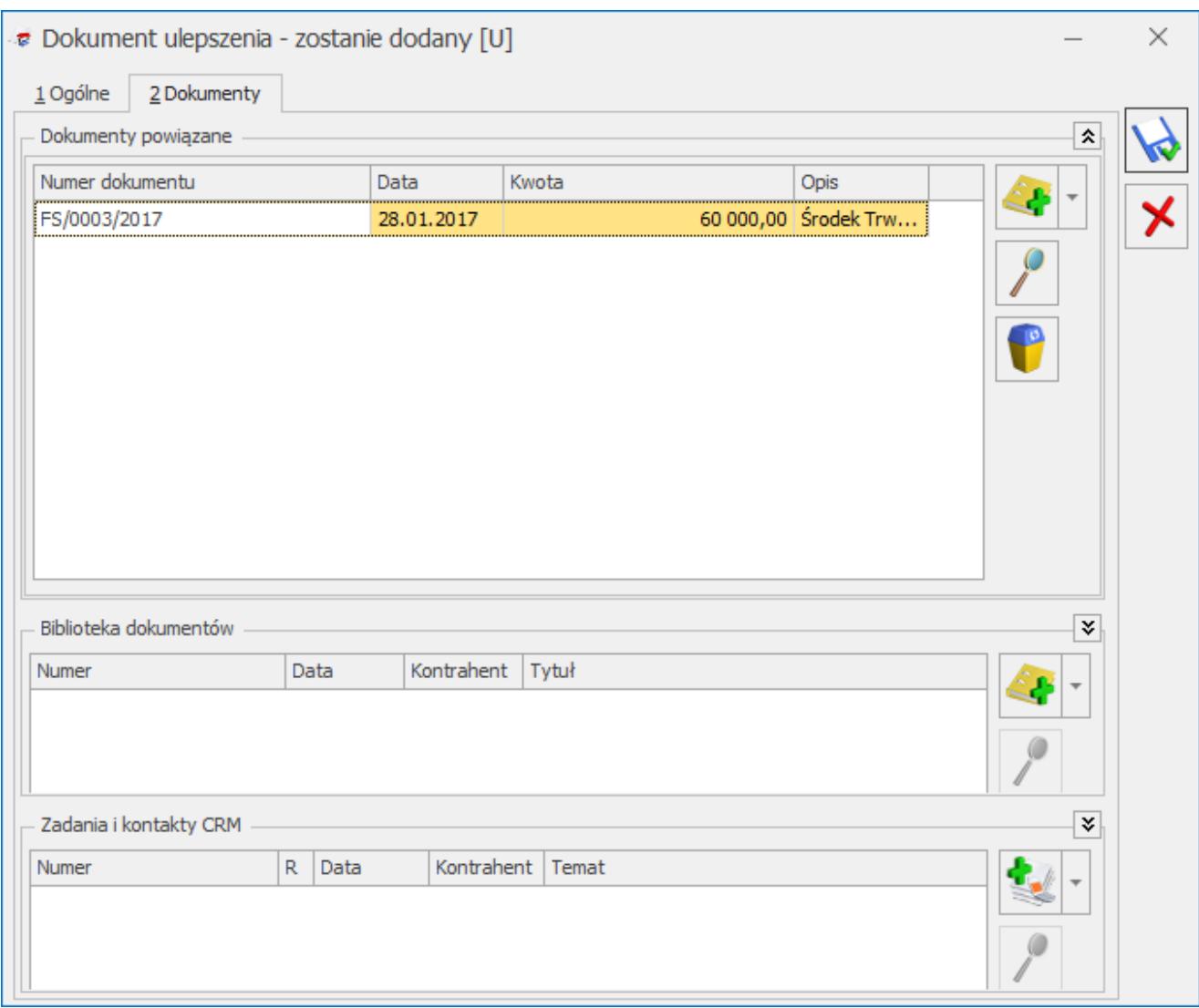

Dokument ulepszenia – zakładka Dokumenty

Kliknięcie w ikonę plusa otwiera listę z dokumentami z rejestru VAT. Jeżeli wybrany zostanie dokument z ewidencji dodatkowej to następne kliknięcie w ikonę plusa otwiera listę ewidencji dodatkowej. Kliknięcie w strzałkę obok ikony *Plusa* otwiera listę z następującymi opcjami:

- **Faktura zakupu VAT,**
- **Ewidencja dodatkowa,**
- **Bez wskazania dokumentu.**

Wybór opcji **Faktura zakupu VAT** otwiera listę z rejestru zakupu VAT, na której widoczne są dokumenty z rodzajem: *środki trwałe, środki transportu oraz nieruchomości*. Jeżeli na dokumencie w rejestrze zakupu wybrane są odliczenia VAT na NIE wtedy na dokument ulepszenia przenoszona jest wartość brutto z dokumentu. Jeżeli wybrane będą odliczenia VAT na TAK bądź WARUNKOWO wtedy na dokument ulepszenia przenoszona jest wartość netto. Dodatkowo przenoszony jest numer dokumentu, data zakupu oraz opis z nagłówka.

Wybór opcji **Ewidencja dodatkowa** otwiera listę z ewidencji dodatkowej kosztów. Przenoszone są wartości: numer dokumentu (numer wewnętrzny), kwota, data operacji oraz opis z nagłówka.

Jeżeli wybrana jest opcja **Bez wskazania dokumentu** na liście dodawana jest pozycja z datą bieżącą oraz kwotą 0,00. Użytkownik ma możliwość modyfikacji daty dokumentu. Należy w tym wypadku uzupełnić ręcznie numer dokumentu, kwotę oraz opis.

Ikona *lupki* na pozycji, która ma podpięty dokument z rejestru VAT, czy ewidencji dodatkowej powoduje otwarcie formularza dokumentu. Na pozycji bez wskazania dokumentu powoduje możliwość edycji pozycji. Dwuklik na pozycji, która ma podpięty dokument z rejestru VAT czy ewidencji dodatkowej powoduje pokazanie się komunikatu: *Zmiana numeru lub daty spowoduje usunięcie powiązania z dokumentem*. Po zatwierdzeniu komunikatu istnieje możliwość modyfikacji pozycji. Zmiana numeru lub daty powoduje utratę powiązania z dokumentem i taka pozycja zachowuje się tak jakby była bez wskazania dokumentu. Ikona *kosza* powoduje usunięcie pozycji. Na pierwszą zakładkę **[Ogólne]** do pola **Data** operacji przenosi się najwcześniejsza z dat na liście dokumentów powiązanych. Użytkownik ma możliwość modyfikacji daty operacji. Do pola **Zmiana wartości** przenosi się suma z kolumny *Kwota*.

**Zmiana wartości** – jest to zmiana wartości środka trwałego. Jest ona aktywna dla dokumentów ulepszenia oraz przeszacowania.

**Umorzenie** – jest to wartość dokonanego odpisu w przypadku dokumentu amortyzacji, wartość dokonanych umorzeń w przypadku dokumentu przekazania oraz wartość przeszacowania odpisów w przypadku dokumentu przeszacowania. Na dokumentach ulepszenia pole to jest nieaktywne. Jeśli chodzi o likwidację, wartość umorzenia to kwota ujemna wynikająca z wygenerowanych wcześniej odpisów amortyzacyjnych.

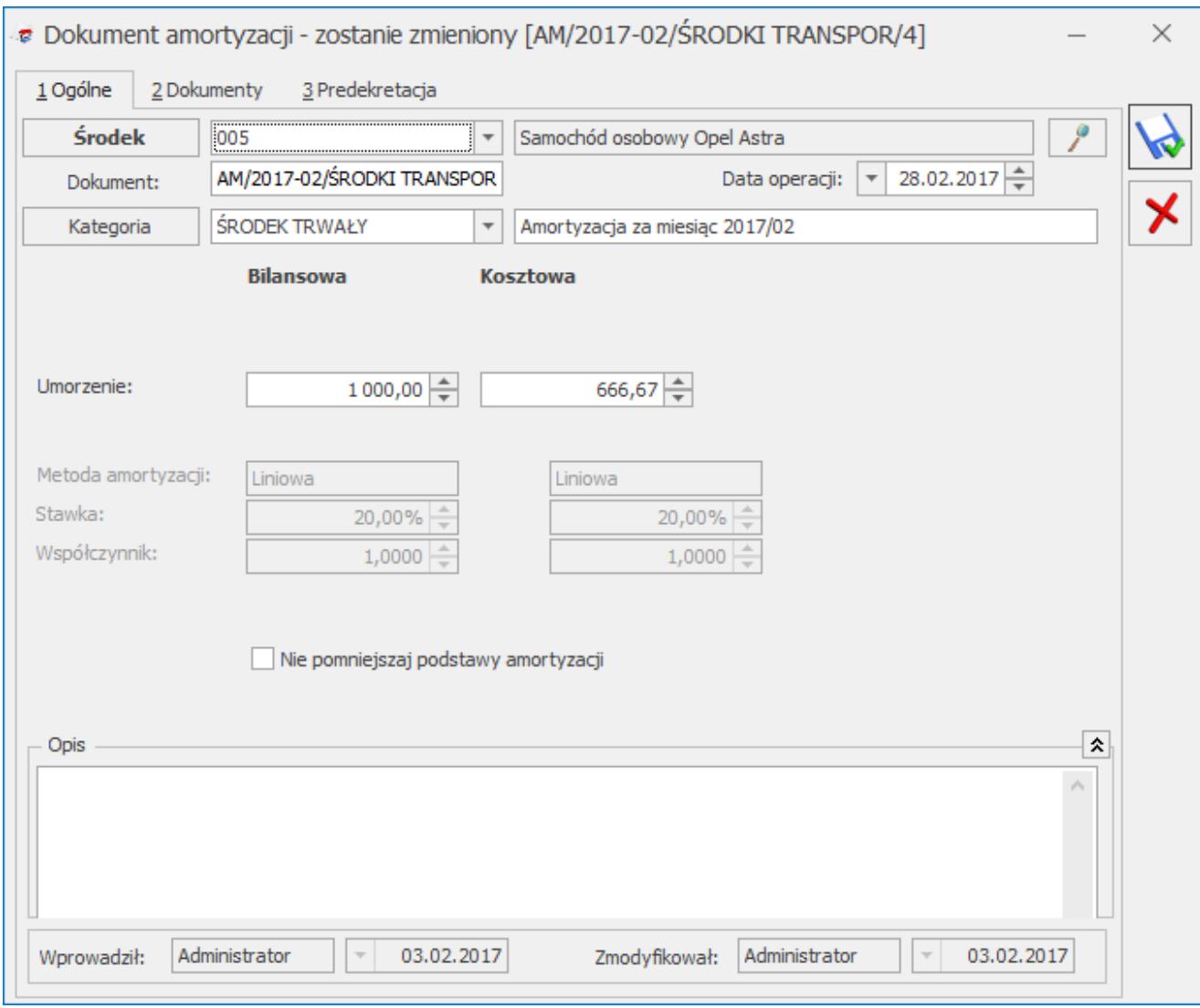

Formularz dokumentu amortyzacji

Jeżeli na Kartotece środka trwałego zaznaczono parametr **Różna amortyzacja bilansowa i kosztowa**, wtedy kwoty umorzenia i zamiany wartości są wyświetlane dwukrotnie, odpowiednio dla potrzeb amortyzacji bilansowej i kosztowej.

**Kategoria** – opis zdarzenia gospodarczego. Domyślnie proponowana jest tu kategoria z *Kartoteki środka trwałego.* Kategorię można również pobrać z listy kategorii poprzez wpisanie kodu kategorii lub wybór z listy otwieranej przyciskiem  $\frac{Katedoria}{\frac{Katedoria}{\frac{1}{1}}$ , ewentualnie wpisać bezpośrednio na formularzu dokumentu.

**Metoda amortyzacji** – jest to pole, gdzie widoczna jest metoda z *Karty środka trwałego* (jednorazowa, liniowa, degresywna, naturalna). W przypadku odpisu wprowadzanego bezpośrednio na liście dokumentów środków trwałych zawsze proponowana jest metoda amortyzacji: naturalna. W polu obok widoczna jest stawka amortyzacji z kartoteki środka trwałego oraz współczynnik, przez który mnożona jest dana stawka.

**Nie pomniejszaj podstawy amortyzacji** – jest to dodatkowy parametr, którego zaznaczenie powoduje nie pomniejszanie podstawy, od której jest naliczana amortyzacja w kolejnych latach podatkowych. Parametr może zostać wykorzystany w przypadku 30% odpisu wartości środka w roku zakupu.

**Uwzględniaj przy księgowaniu w kosztach na badania i rozwój** – pole jest widoczne tylko wtedy, gdy jako rodzaj księgowości wybrano *Księgę podatkową*. Parametr można zaznaczyć pod warunkiem, że na karcie środka trwałego nie zaznaczono opcji **W budowie**. Zaznaczenie parametru na karcie środka trwałego powoduje zaznaczenie parametru na automatycznie wygenerowanym dokumencie amortyzacji. Parametr podlega edycji. Podczas księgowania dokumentu amortyzacji, na którym zaznaczono parametr **Uwzględniaj przy księgowaniu w kosztach na badania i rozwój**, kwota umorzenia trafia do kolumny *Inne* oraz do kolumny *Koszty B+R* na zapisie w Księdze Podatkowej.

**Zapis księgowy** – jeżeli dany dokument jest zaksięgowany, to w polu tym znajduje się numer oraz data dokumentu księgowego. Zapis księgowy można podglądnąć przez naciśnięcie przycisku  $\mathscr{S}$ .

**Zakład** – pole jest widoczne na dokumencie amortyzacji oraz likwidacji jeżeli jako rodzaj księgowości wybrano *Księgę podatkową* oraz w *Konfiguracji* zaznaczono parametr **Firma wielozakładowa**.

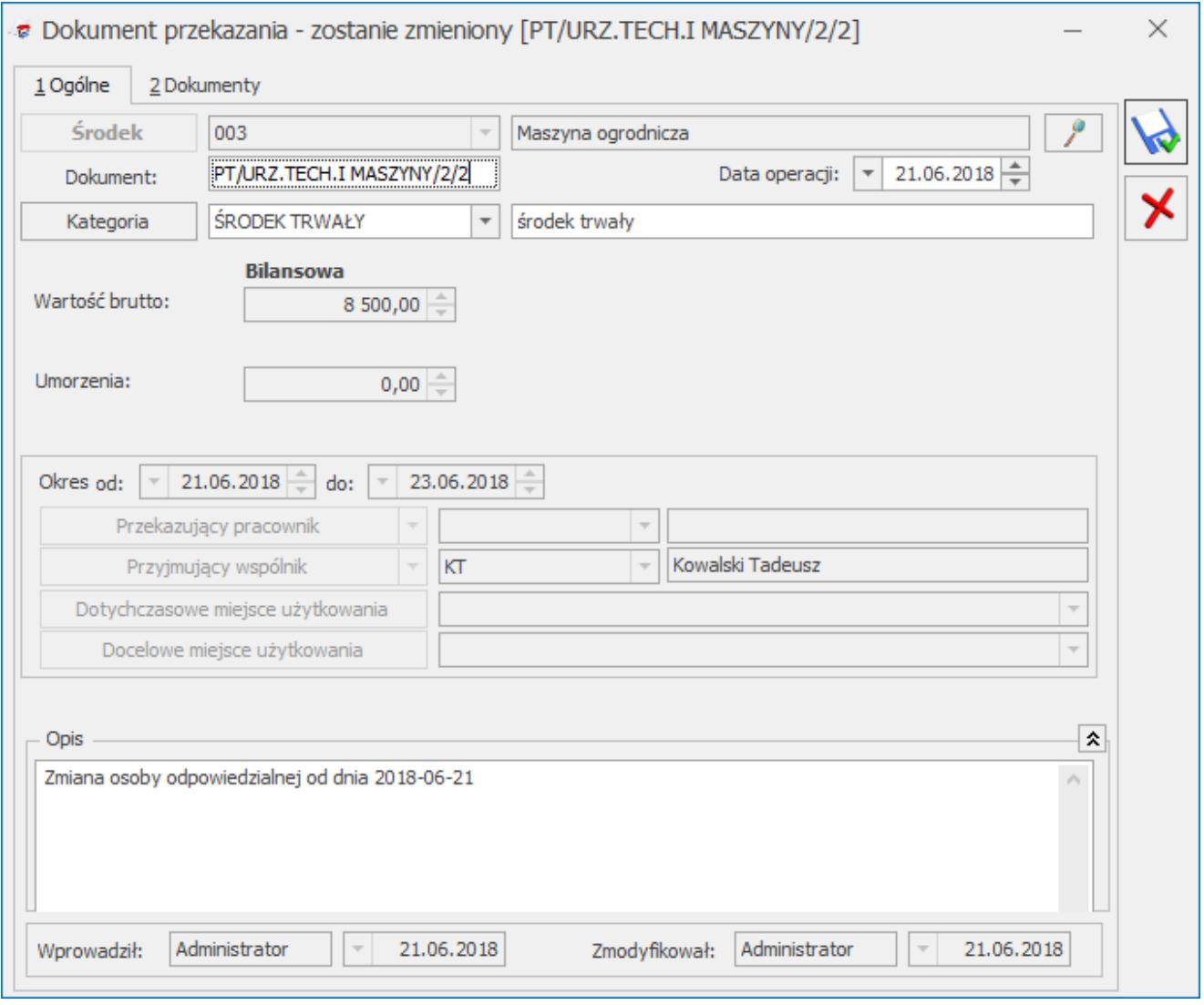

Formularz dokumentu przekazania

**Wartość brutto** – wartość początkowa (wartość bieżąca brutto) środka trwałego.

**Okres od:, do:** – data od, do obowiązywania danej osoby

odpowiedzialnej czy miejsca użytkowania.

**Przekazujący, przyjmujący pracownik** – informacje o osobach odpowiedzialnych. Pola nieaktywne do modyfikacji. Generują się na podstawie zmian na karcie środka trwałego.

**Dotychczasowe, docelowe miejsce użytkowania** – informacje o miejscu użytkowania. Pola nieaktywne do modyfikacji. Generują się na podstawie zmian na karcie środka trwałego.

**Opis** – pole tekstowe z możliwością wpisania dowolnego opisu. Wartość z pola przenoszona jest na listę dokumentów środków trwałych do kolumny *Opis*. W przypadku dokumentu PT w polu będzie automatycznie podpowiadał się tekst Zmiana osoby odpowiedzialnej od dnia i/lub Zmiana miejsca użytkowania od dnia wraz z odpowiednimi datami, a następnie wartość z tego pola będzie przenoszona na wydruk dokumentu.

**Wprowadził, zmodyfikował** – zawiera kod operatora, który wprowadził i zmodyfikował zapis oraz daty tych operacji.

### **Częściowa likwidacja środka trwałego**

W programie istnieje możliwość dokonania częściowej likwidacji środka trwałego za pomocą dokumentu likwidacji wraz możliwością wskazania daty ujęcia likwidacji w wyliczeniach odpisów amortyzacyjnych oraz planu amortyzacji.

Na dokumencie likwidacji wprowadzanym ręcznie z poziomu *Księgowość/ Dokumenty środków trwałych* widoczny jest parametr **Wylicz umorzenie** oraz pole **Data uwzgl. w amort.**, odpowiednio dla amortyzacji bilansowej i/lub kosztowej. W polu **Zmiana wartości** istnieje możliwość wpisania kwoty tylko w wartości ujemnej.

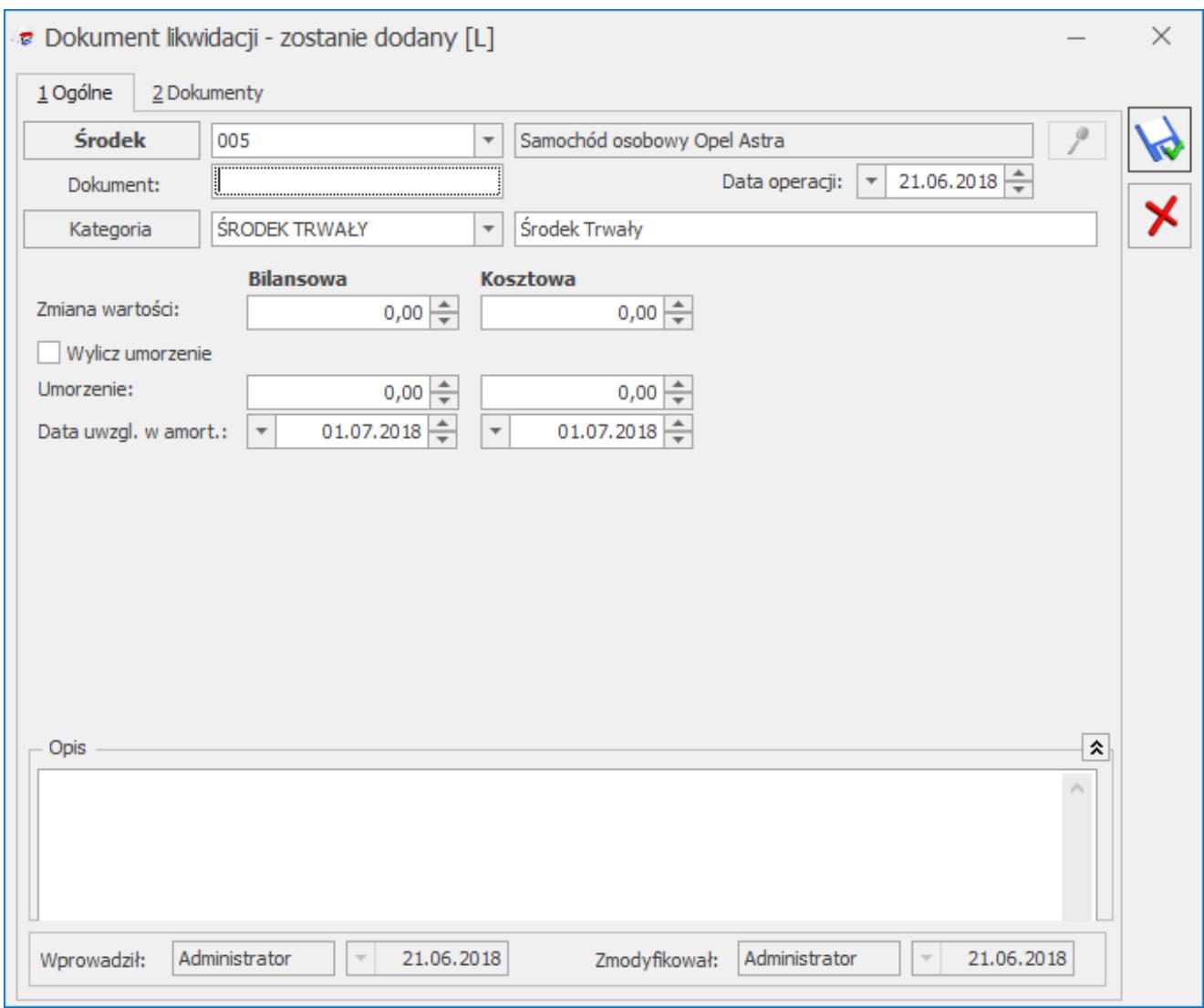

Dokument częściowej likwidacji środka trwałego

#### **Uwaga**

W przypadku księgowości kontowej może wystąpić konieczność rozdzielenia torów amortyzacji dla środka trwałego, który dotychczas amortyzowany był jednotorowo (amortyzacja bilansowa była taka sama jak kosztowa), ze względu na inny sposób ujmowania operacji częściowej likwidacji w przepisach prawa bilansowego oraz podatkowego. W takiej sytuacji przed dokonaniem częściowej likwidacji należy na karcie środka trwałego zaznaczyć parametr **Różna amortyzacja bilansowa i kosztowa.**

W polu **Data uwzgl. w amort.** domyślnie ustawia się pierwszy dzień miesiąca następującego po miesiącu, w którym dokonano częściowej likwidacji środka trwałego. Użytkownik ma możliwość jej zmiany. Data nie może być wcześniejsza niż data operacji. Nie może być również wcześniejsza niż pierwszy dzień miesiąca następującego po miesiącu, w którym likwidacja została dokonana. Od tej daty zmiana wartości środka trwałego uwzględniana jest w wyliczeniu odpisów amortyzacyjnych oraz planu amortyzacji.

Jeżeli data operacji jest wcześniejsza niż data wygenerowanych już dokumentów środka trwałego to podczas zapisywania dokumentu częściowej likwidacji pojawia się komunikat: *W bazie są dokumenty środka trwałego z datą późniejszą niż data uwzględnienia w amortyzacji. Czy chcesz zapisać dokument?*

Zaznaczenie parametru **Wylicz umorzenie** powoduje wyliczenie kwoty umorzenia jako ilorazu wartości wprowadzonej w polu **Zmiana wartości** i wartości bieżącej brutto środka trwałego, pomnożonego przez kwotę całkowitego umorzenia środka trwałego. Kwota nie podlega edycji. Jeżeli na karcie środka trwałego zaznaczono parametr Różna amortyzacja bilansowa i kosztowa, kwota umorzenia wyliczana jest tylko dla wartości bilansowej. Użytkownik ma możliwość samodzielnego uzupełnienia kwoty dla amortyzacji kosztowej.

Wartość umorzenia wyliczana jest na postawie wartości zapisanych na karcie środka trwałego, które to są zgodne z datą bieżąca ustawioną z poziomu *Narzędzia/ Data bieżąca.* Jeżeli użytkownik na dokumencie likwidacji wprowadzi kwotę zmiany wartości i zapisze ten dokument to podczas ponownej jego edycji i zaznaczeniu parametru **Wylicz umorzenie**, kwoty wyliczone zostaną w oparciu o aktualne wartości widoczne na karcie środka trwałego.

Uwaga

Po zaznaczeniu parametru **Wylicz umorzenie**, wartość umorzenia wyliczana jest na podstawie całkowitego dotychczasowego umorzenie środka trwałego. W sytuacji, gdy środek składa się z części, a poszczególne części zostały dołączone za pomocą dokumentu ulepszenia w trakcie używania środka, wyliczona wartość może nie odpowiadać rzeczywistości, ponieważ uwzględnia całość środka, a nie jego konkretną część. W takiej sytuacji nie należy zaznaczać parametru **Wylicz umorzenie**. Przykład Metoda amortyzacji: liniowa. Data operacji: 15.07.2016. Data uwzględnienia w amortyzacji: 01.08.2016. Odpisy amortyzacyjne w niższej wysokości wyliczane będą od sierpnia 2016 r. Przykład Metoda amortyzacji: degresywna. Data operacji: 15.07.2016. Data uwzględnienia w amortyzacji: 01.01.2017. Odpisy amortyzacyjne za lipiec-grudzień 2016 r. wyliczane będą w niezmienionej wysokości. Odpisy amortyzacyjne w niższej wysokości wyliczane będą od stycznia 2017 r. Dokument częściowej likwidacji jest uwzględniany na wydrukach karty środka trwałego oraz wydrukach z listy środków trwałych. W przypadku wydruku historycznego widoczny jest w wartości bieżącej brutto oraz netto oraz wartości odpisów za bieżący okres zgodnie z datą dokumentu